# 学习通使用指南(学生版)

运城学院

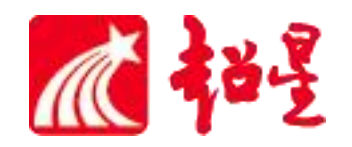

## **学习通下载**

手机应用商店、App Store Store Supering the Second Management of the Second Management of the Second Managem

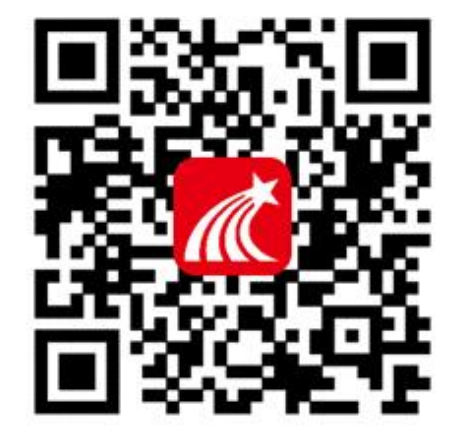

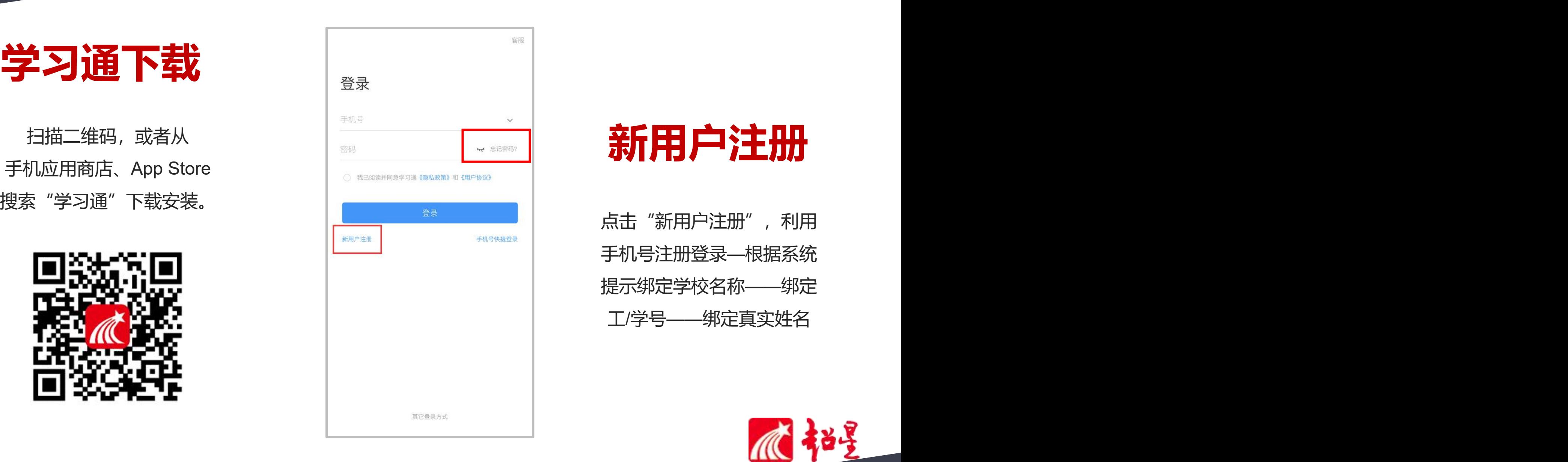

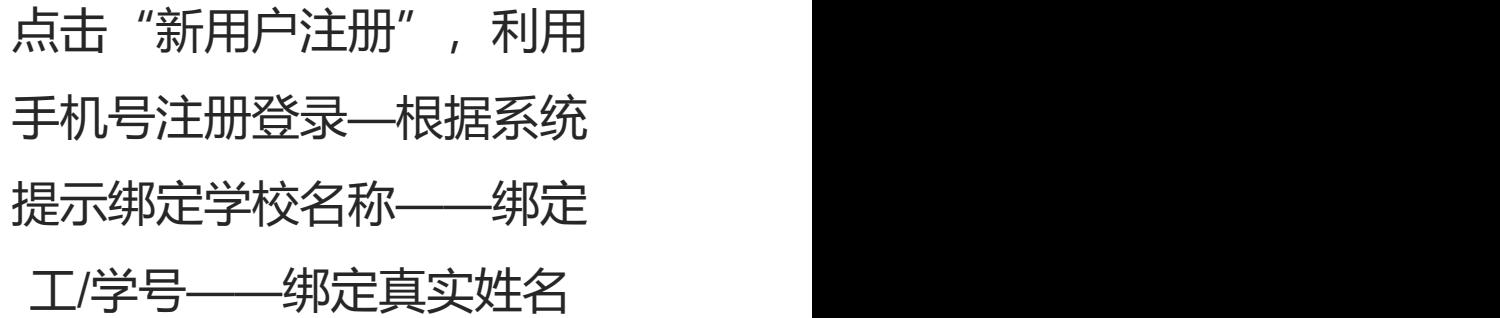

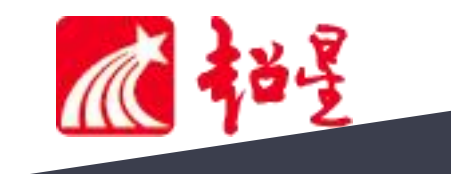

## **个人信息确认(一定要绑定"运城学院" 否则无法学习课程)**

手机号登录成功之后,点击**头像**进行入**绑定单位-添加单位**,**进行单位和工/学号确认**,若无单位显示,则为未 绑定成功,需再次进行单位和工/学号的绑定操作。有多个单位账号的,需要左划将现在的单位**设为默认单位**。

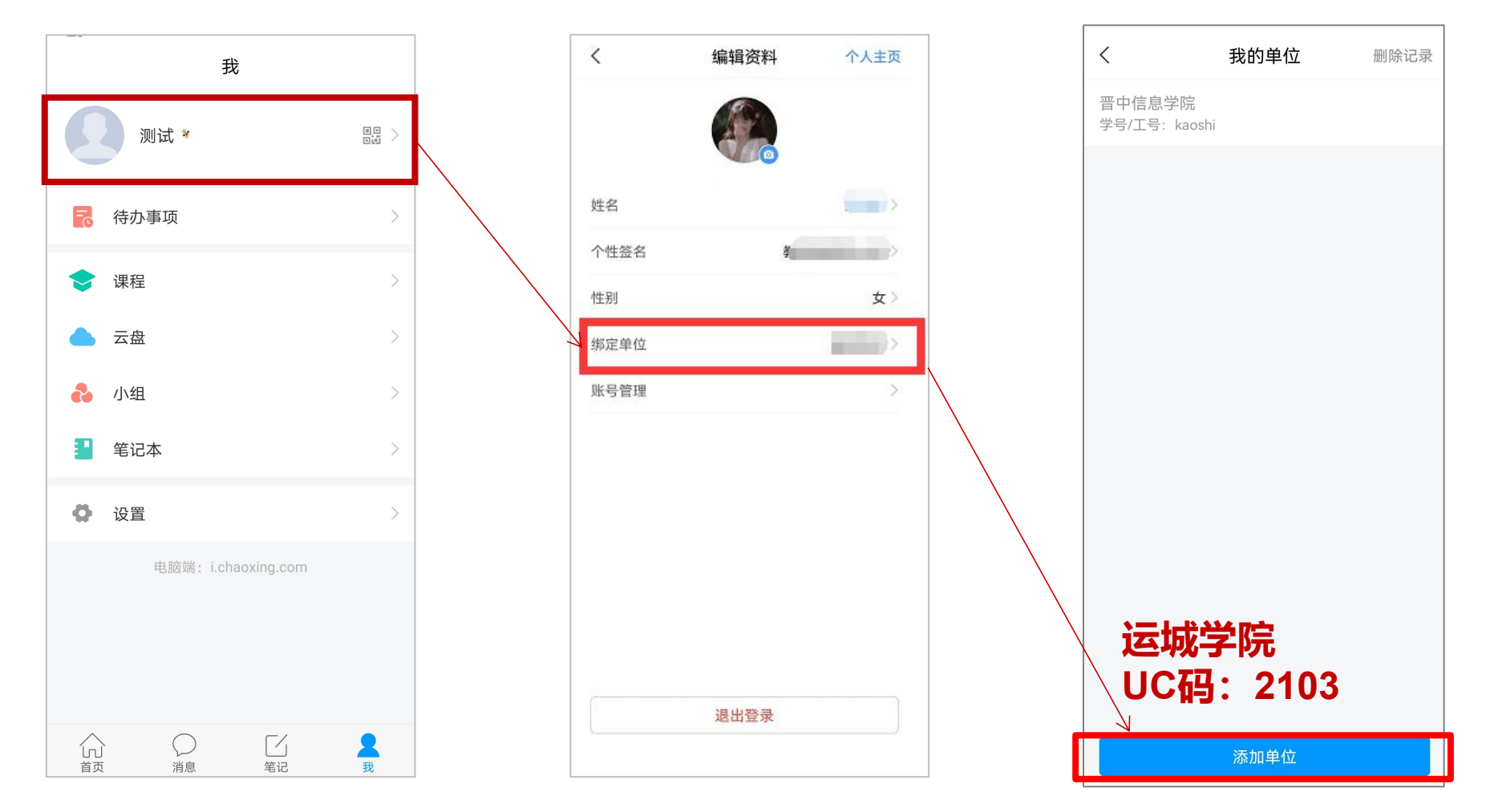

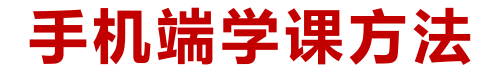

登录确认绑定学号以后,点击【我】-【课程】进入查看账号下的课程进行学习。

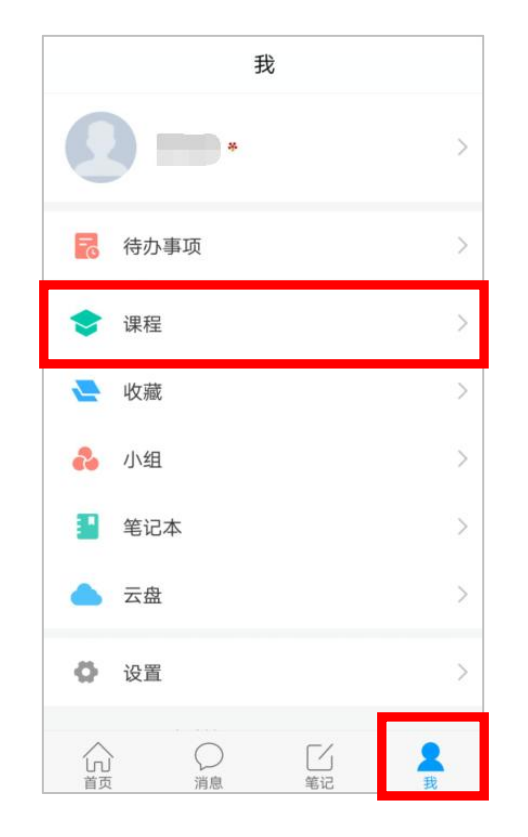

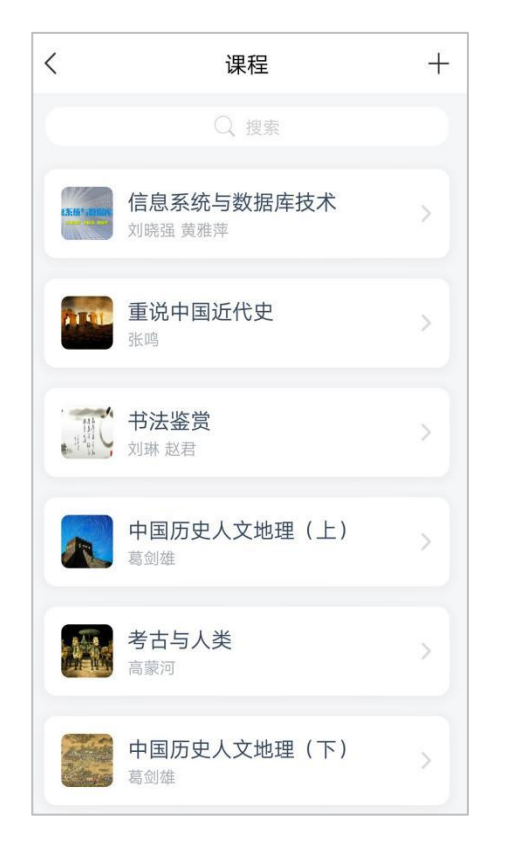

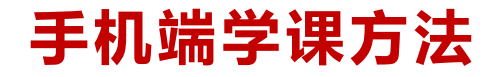

点击课程名称开始学习,点击【章节】进入课程的学习页面,您会看到任务点情况。一个章节的任 务点一般包含【视频】和【章节测验】两项。橙色代表任务点未完成,绿色代表完成。

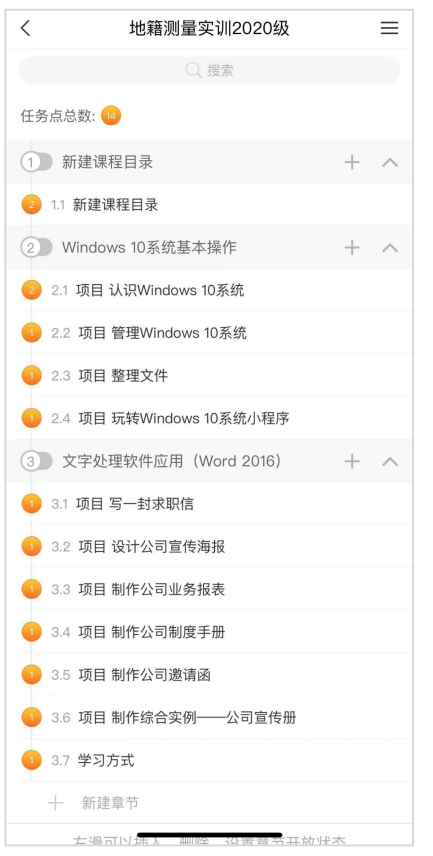

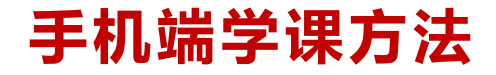

#### 如果老师发布了考试,点击【任务】➤【考试】,可查看具体考试时间

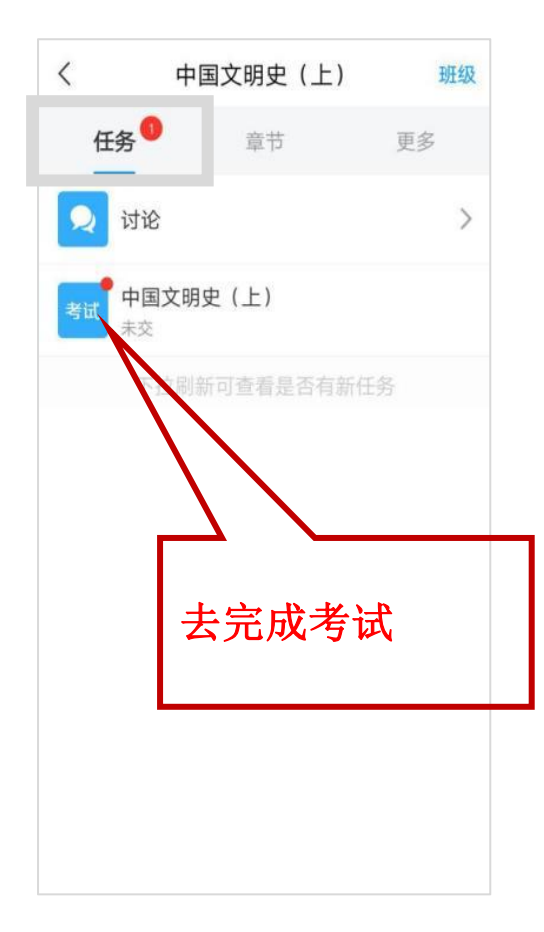

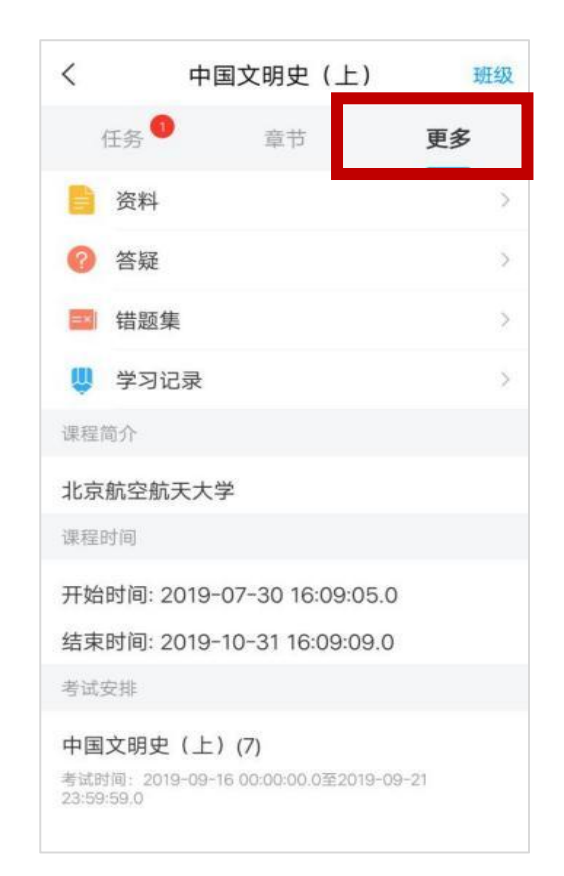

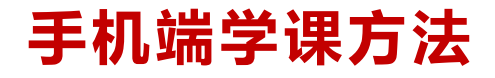

### ★课程一定要在规定时间内学习完,包括观看视频完成测验考试并提交等。如果课程结束,将会进 入复习模式,学习不再计入成绩。

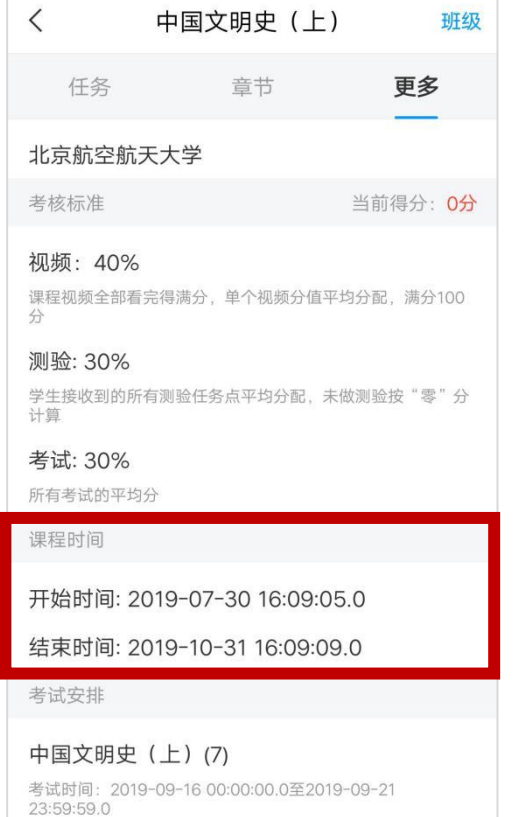

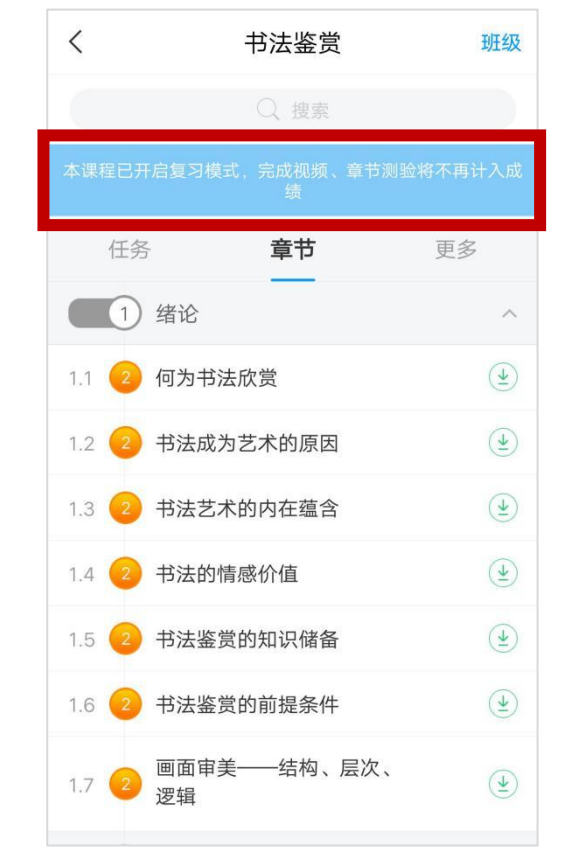

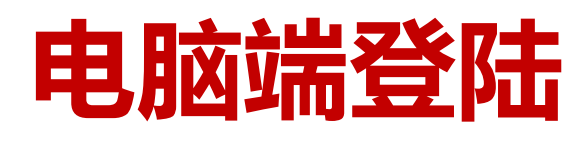

在浏览器网址栏中输入网址:

## **http://ycu.fanya.chaoxing.com**

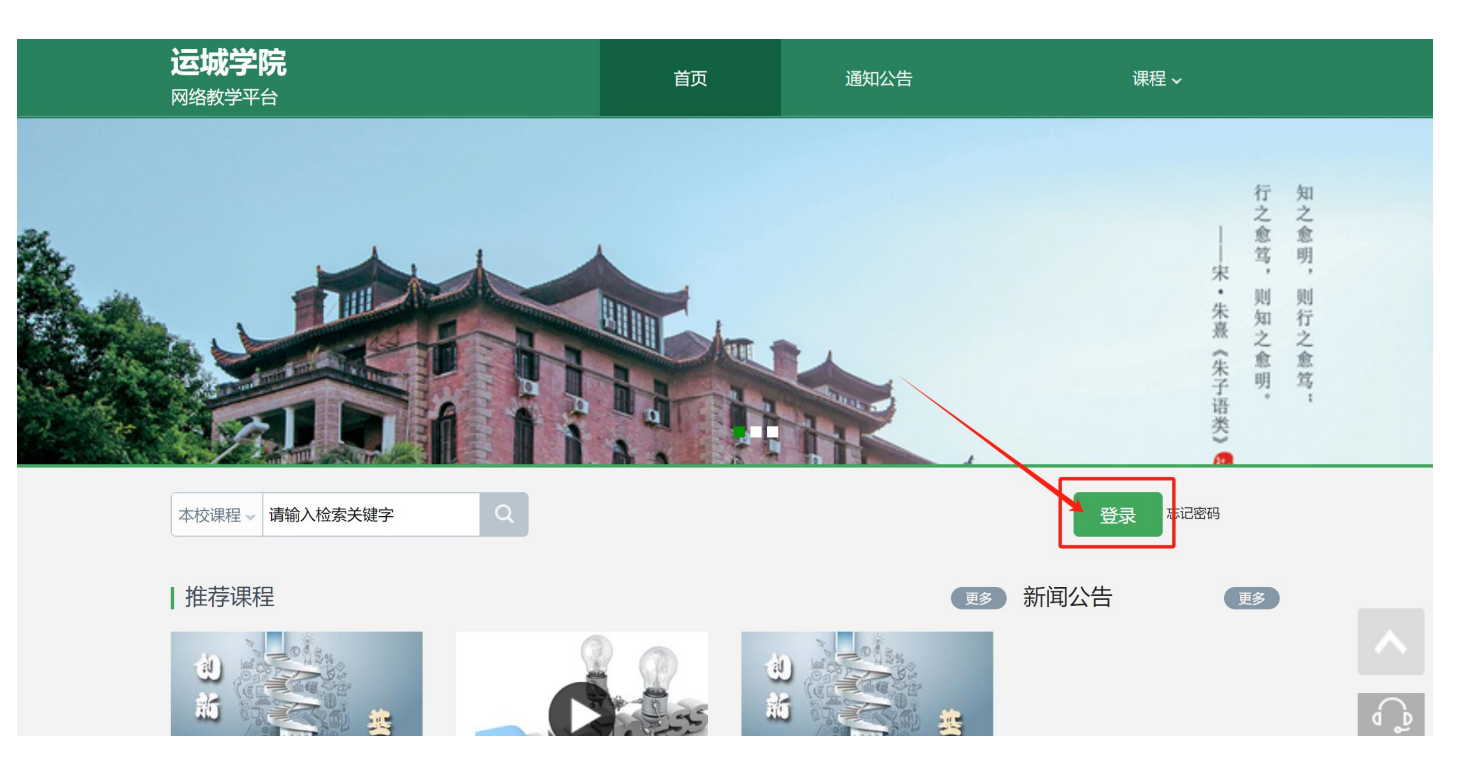

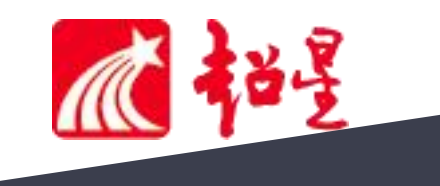

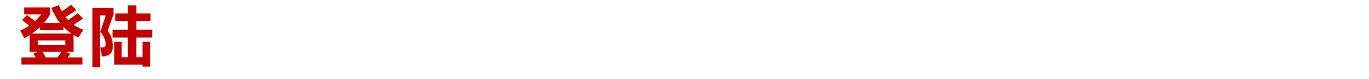

## ▶点击右上角的【登录】按钮,跳转到用户登录页面。 在手机注册完成后可直接通过手机号密码登录。

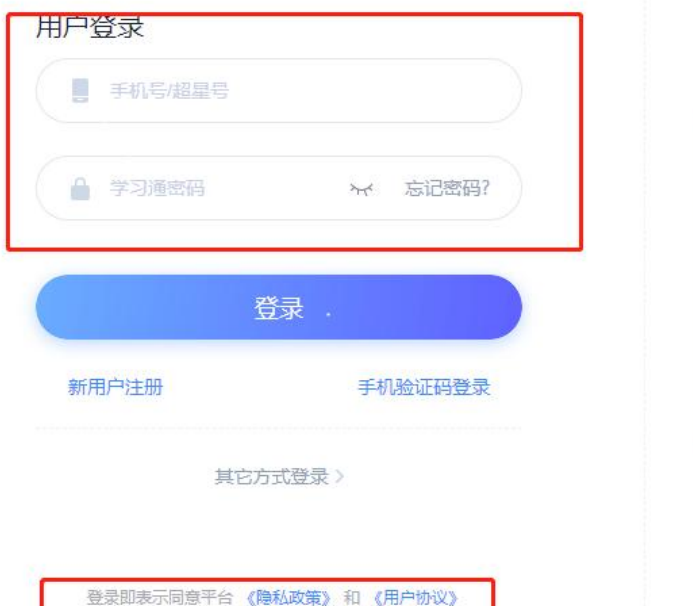

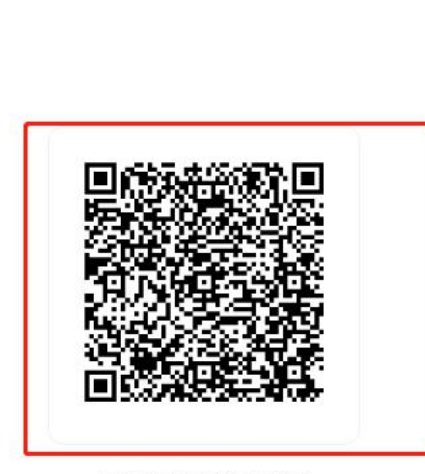

客服

使用学习通APP扫码登录

#### 忘记密码可以通过"忘记密码"按钮找回, 或直接扫描登录账号旁边的二维码登录。

**电脑端学课方法**

▶登录以后,点击左侧【课程】,将 显示需要学习的课程列表 母<br>项。

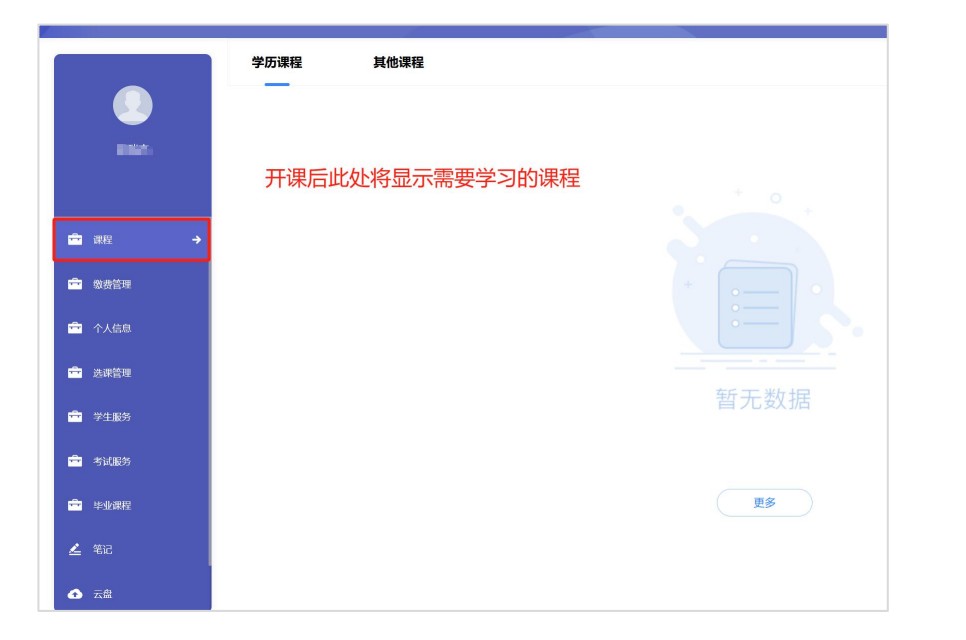

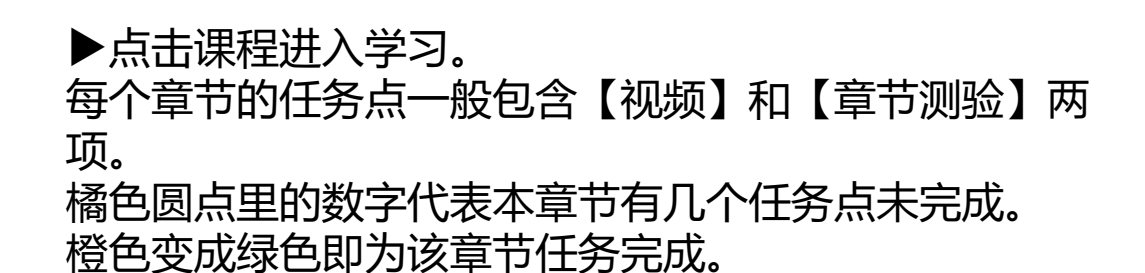

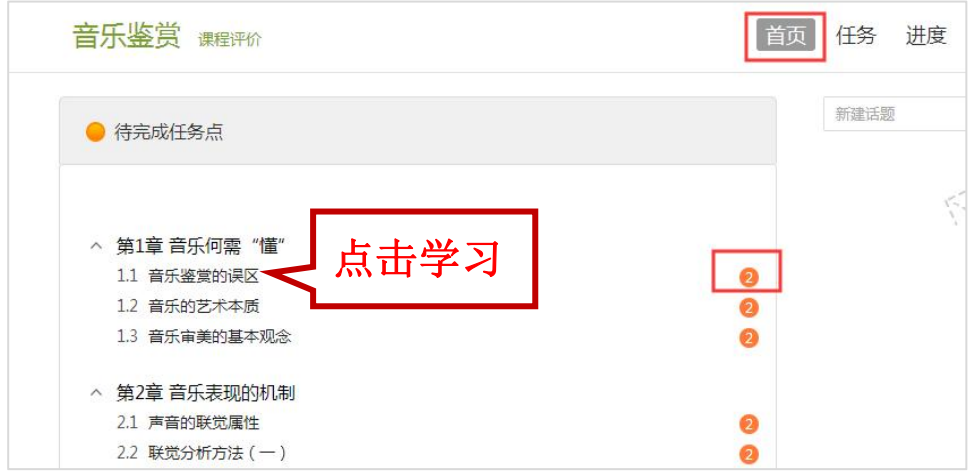

### **电脑端学课方法**

章节测验:点击章节测验或作业按钮,完 成章节测验。【暂时保存】只是保存当前 完成的选项,只有【提交作业】才计成绩。

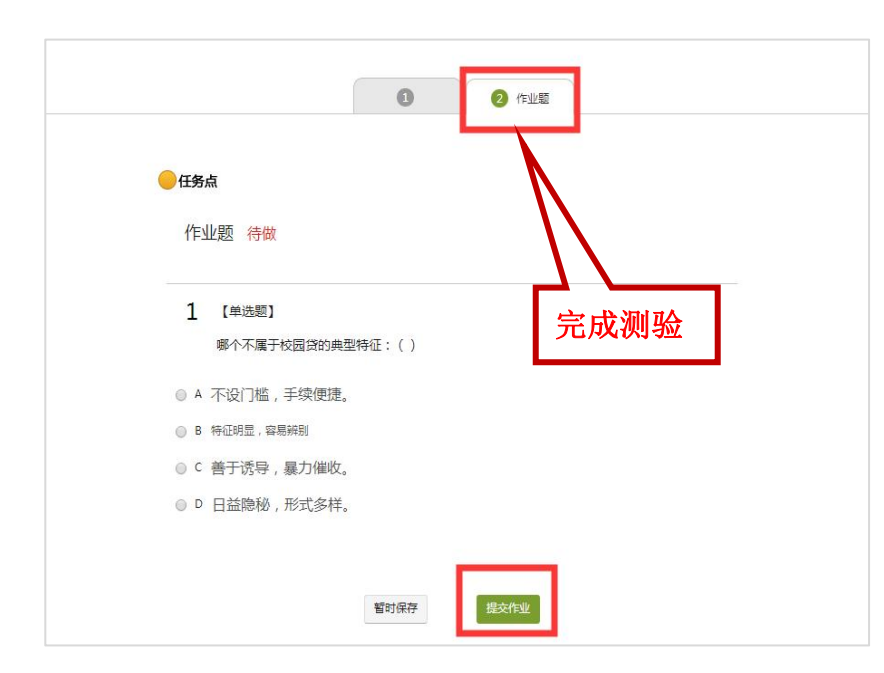

#### 考试:点击课程右上角导航栏中的【考试】查看考试详情。进 入后【我的考试】下会显示考试的起止时间、考试条件以及考 试状态。

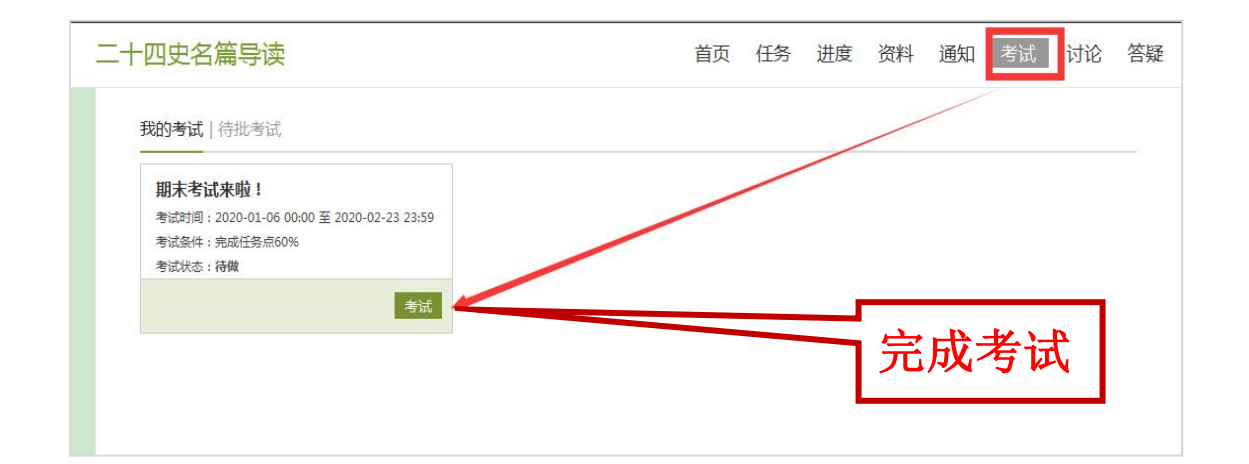

请注意考试时间,一定要在考试时间内完成考试,过期不可作 答。作答完成后点击右下角的【交卷】即可完成考试。

## 电脑端和手机端学习记录同步 希望大家都能取得好的成绩!

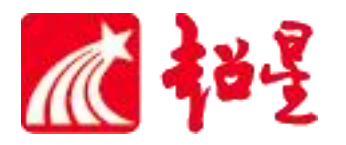